# **QUICKSTART GUIDE** FOR USE WITH LF4007 and LF4008 MODELS

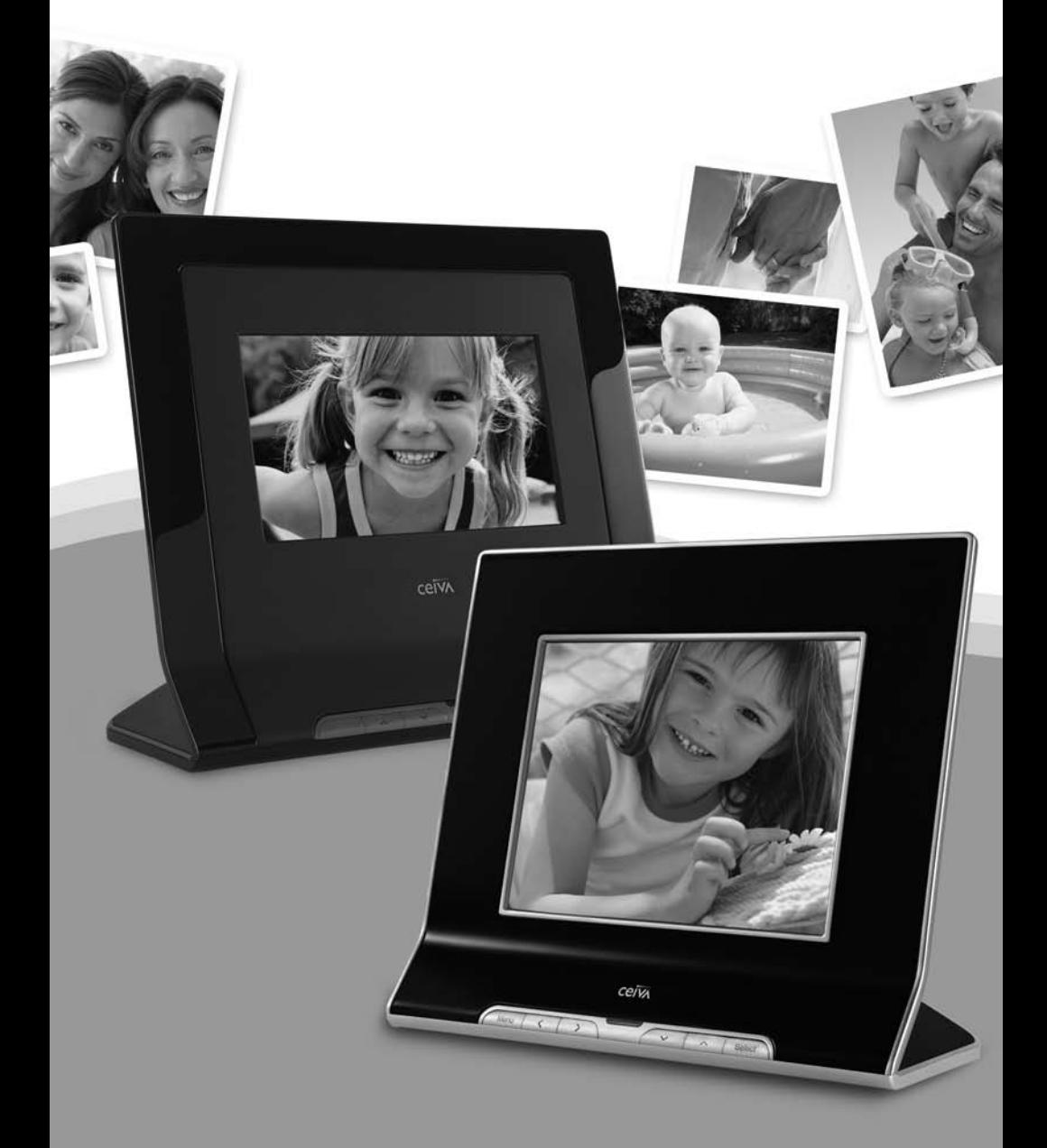

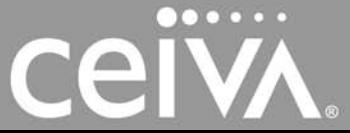

**DIGITAL PHOTO FRAMES™** 

# **ATTENTION** Your CEIVA is currently displaying the **demonstration slideshow.**

**Exiting the Demonstration Slideshow**

To enjoy your own personal slideshow, please follow these three easy steps:

- 1. Power on your CEIVA.
- 2. Confirm that the slideshow is displaying.
- 3. Hold both the Menu and Select buttons down for one second until the Congratulations screen appears.

*This process is only necessary once.*

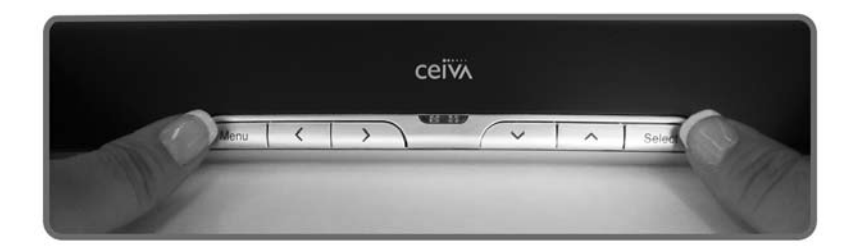

## **Displaying and Receiving Photos**

For more information about how to display and receive photos on your CEIVA, see page 4.

# **Showcase Your Photos and Stay Connected**

CEIVA Digital Photo Frames™ are the world's only connected digital picture frames, renowned for their ease of use and unique patented technology. With CEIVA®, you have extensive options to see, share, and store the photos that mean the most to you.

#### **Display Photos Directly from a Camera Memory Card**

- Instantly display a full color slideshow of photos stored on a memory card using the built-in card reader.
- Use simple on-screen menus to control display modes, photo rotation and deletion, slideshow transitions and timing, brightness, and more.
- Set your CEIVA to turn on and off automatically.

#### **Add a CEIVA PicturePlan® and Receive New Photo Updates Automatically**

Receive and display new photos from friends and family around the world automatically, every day. All you need is a subscription to the CEIVA PicturePlan service, a high-speed internet connection, and a wireless router. A PicturePlan enables you to store an unlimited number of photos securely online and share photos with anyone you choose. Setting up a PicturePlan is easy. For more information, see page 5 of this Quickstart Guide.

#### **In the Box**

- 1. CEIVA Digital Photo Frame
- 2. Wood Grain Faceplate *(LF4008 only)*
- 3. CEIVA Wireless Adapter
- 4. Quickstart Guide
- 5. EU to UK Adapter
- 6. AC Power Supply
- 7. Warranty Card

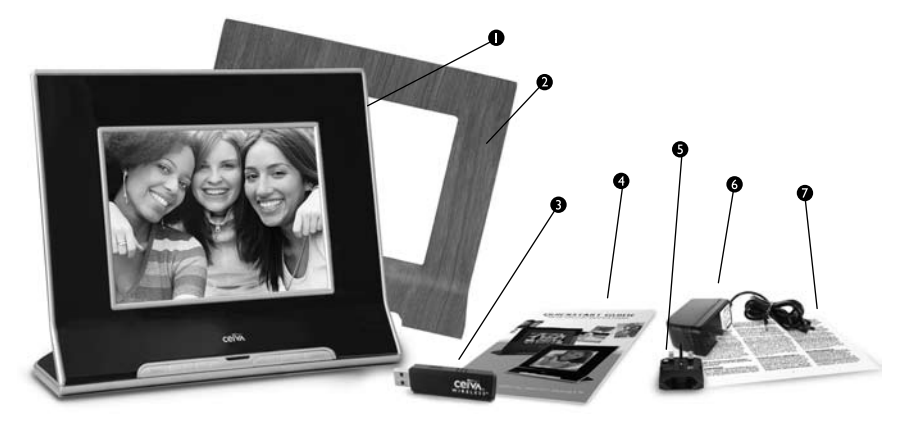

## **Components**

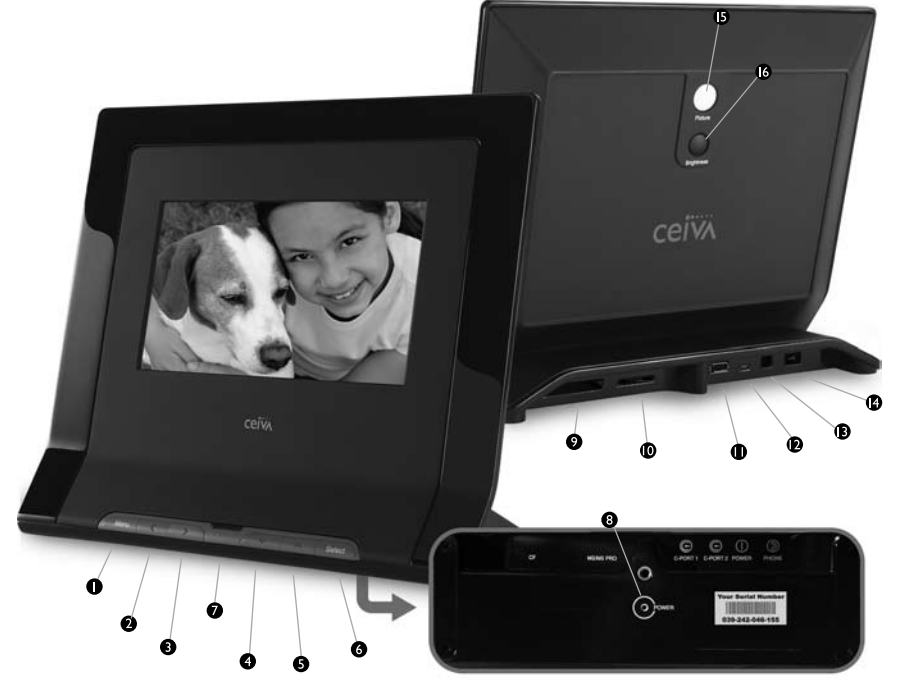

- 1. Menu Button
- 2. Left Arrow Button
- 3. Right Arrow Button
- 4. Down Arrow Button
- 5. Up Arrow Button
- 6. Select Button
- 7. New Photo Indicator
- 8. Power Light
- 9. CF I/CF II Slot *for Compact Flash® or Microdrive™ memory card*
- 10. SD/MMC/MS Slot *for Secure Digital™, MultiMedia Card™, Memory Stick®, Memory Stick PRO®, Memory Stick Duo™, Memory Stick PRO Duo™, SmartMedia™, xD-Picture Card™, miniSD™* (Some memory cards may require adapter; please visit *http://help.ceiva.com*)
- 11. C-Port 1
- 12. C-Port 2
- 13. Power Port
- 14. Picture Button
- 15. Brightness Button

#### **Is Something Missing or Damaged?**

If something is missing or damaged, return to place of purchase.Please keep the original product packaging in case you need to return your CEIVA for repairs.

#### **How your CEIVA works**

Your CEIVA displays a continuous slideshow of pictures. Your source for these pictures can be a memory card plugged directly into the back of your CEIVA. You can also receive new photo slideshows automatically every day from your family and friends around the world. All you need is a CEIVA PicturePlan, a high-speed Internet connection and a wireless router (see Page 5).

## **Create Your Free CEIVA Account and Register Your CEIVA**

You must create a free online CEIVA account and register your CEIVA in order to get CEIVA Customer Care support and receive free software updates, special member discounts, and services. Creating your CEIVA account also enables you to activate your optional PicturePlan service (see page 5).

To create your account and register, go to http://gettingstarted.ceiva.com and follow the step-by-step instructions. Please have your serial number available when registering. The serial number is located on the bottom of your CEIVA.

*NOTE: If you try to connect your CEIVA to the CEIVA Network™ before registering it, it will display an error message.*

#### **Choose a Location for Your CEIVA**

When choosing a location for your CEIVA, make sure:

- 1. Your CEIVA will be easy to see.
- 2. Your CEIVA will not be exposed to direct sunlight, water, moisture or extreme temperatures.
- 3. A power outlet is nearby.
- 4. Your CEIVA is in range of your wireless internet connection. For an ethernet connection, you need an adapter (sold separately at your local retailer).

## **Set up Your CEIVA to Display Pictures**

1. Plug one end of the power cord into the round power access port (labeled Power) located on the back of your CEIVA. Plug the other end of the power cord into an electrical outlet that is not controlled by a light switch. Your CEIVA includes a EU standard Europlug. Also included is a 1363 plug adapter for use in the United Kingdom. We recommend that you use a surge protector power strip to prevent surges of electrical current from damaging your CEIVA.

# **Get Connected**

*NOTE: After completing this initial setup, do not unplug your CEIVA power cord to turn the frame on or off, unless a CEIVA Customer Care team member asks you to do so for troubleshooting purposes. For information on how to turn the screen off during routine use, please see page 7.*

- 2. Insert your memory card into the appropriate slot in your CEIVA\*. Your CEIVA may take a few moments to load all your pictures.
- 3. Press the Up or Down Arrow button to choose how you would like to view your photos and confirm your choice with the Select button. For information on using your CEIVA menus, see page 6.

*\* NOTE: Please see page 2 for a list of compatible memory cards.*

#### **Get Connected with PicturePlan!**

- Receive and display new photos from friends and family around the world.
- Invite anyone you choose to share photos with you for free.
- Send photos directly from your camera phone or online CEIVA account.
- Store and organize all your photos in secure personal albums.
- Connect your CEIVA via an existing home network using the CEIVA Wireless™ adapter or the CEIVA Broadband™ adapter (sold separately).
- Upload photos automatically from a memory card over wireless and broadband connections to your personal albums on the CEIVA Network.
- Turn photos into one-of-a-kind greeting cards with personal messages at the gallery.

## **Connecting for the First Time**

You will need:

- The name of your network (SSID)
- • Your network key, password or passkey, if your network requires one

#### *Activate your PicturePlan service*

Log into your CEIVA account online at www.ceiva.com to activate the subscription.

#### *Plug in your CEIVA Wireless Adapter*

Insert your CEIVA wireless adapter into the C-Port 1 slot.

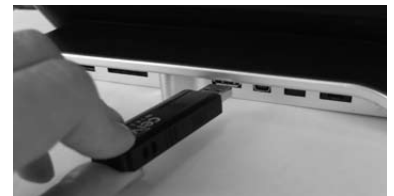

#### *Configure your wireless settings*

- 1. Press the Menu button to display menu settings. See page 7 for easy instructions on how to operate the CEIVA in Menu Mode.
- 2. From the main menu screen, choose Settings.
- 3. From the Settings screen, choose Connection Settings.
- 4. From the Connection Settings screen, choose How To Connect.
- 5. From the How To Connect screen, choose Wireless and press the Select button. Press the Select button again to save your selection.
- 6. From the Setup Wireless screen, choose Select Wireless Network. The frame will automatically scan for available networks and display them on the following screen.
- 7. On the Select Wireless network screen, use the Left and Right Arrow buttons to scroll through available networks. If you do not see your network in the list hit Refresh to scan again. Press the Select button to choose a network. Press the Select button again to save your selection.
- 8. If your network does not require a key (password), you are finished. If your network requires a key, please enter it at this time via the onscreen keyboard. Selecting each letter is the same process as texting on a mobile phone keypad. Press the Select button twice to save your selection.
- 9. Choose Exit to exit Menu Mode.
- 10. Push and hold the white Picture button located on the back of your CEIVA until you see the message, "You can let go now, I'm dialing in." Then, relax while your CEIVA connects to the CEIVA Network. A status screen will indicate the connection progress. Once completed, your CEIVA is ready to receive and display photos—automatically!

For advanced wireless network setup instructions and troubleshooting, please visit *http://ceivawireless.ceiva.com.*

If you do not have a wireless router for your broadband Internet connection, you will need to purchase a CEIVA Broadband adapter separately from your local retailer. Please refer to http://ceivabroadband.ceiva.com for setup information.

#### **How do I use the menus?**

You can use menus to rotate photos, add and remove photos from the slideshow, control slideshow transitions and timing, set on and off times, adjust brightness, and more.

- To start Menu Mode on your CEIVA, press the Menu button.
- Use the Up, Down, Left, and Right Arrow buttons to scroll between menu options. Also, use the Left and Right buttons to change numeric settings for certain features.
- Press the Select button to choose a highlighted menu option.
- Press the Menu button, or choose the Back option in the lower left corner of the menu screen, to return to the previous menu page.
- Choose the Exit option in the lower right corner of the menu screen to exit the menu at any time.

For more detailed information on menus, please visit http://menus.ceiva.com*.*

## **How do I get photos onto my CEIVA?**

There are many ways to get your photos on your CEIVA. The simplest way is to insert your camera memory card into the back of your CEIVA for an instant slideshow. If you have a PicturePlan, you can also send photos to your CEIVA from your online CEIVA account, your desktop using free photo editing software or from your camera phone.

For more detailed information on sending photos, please visit http://help.ceiva.com.

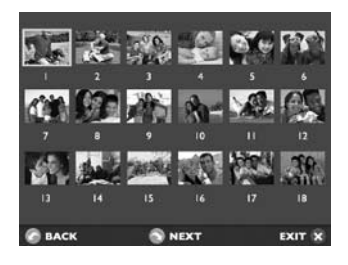

#### **How do I browse my pictures?**

Press the Select button to display thumbnail previews of all the photos in your slideshow. Use the arrow buttons to scroll until you see the photo you are searching for. Press the Select button to choose that photo or simply select Exit to return to your slideshow.

#### **How do I rotate a photo?**

With thumbnail previews displayed (see above), scroll to the photo that you wish to rotate. Press the Select button to choose that photo and then press the Menu button. Choose Rotate and press the Select button. Choose the de-

# **Operating Your CEIVA**

gree of rotation for the photo and then press the Select button. The default is None. Press the Select button when Save is highlighted to confirm the changes.

#### **How do I adjust the brightness on my screen?**

When your CEIVA is in Slideshow Mode, you can press the Up and Down Arrow buttons to adjust the display brightness of the frame. Press and release the Up button to increase the brightness one level. Press and release the Down button to decrease the brightness one level. When you are finished, the screen will automatically resume your slideshow after a short pause.

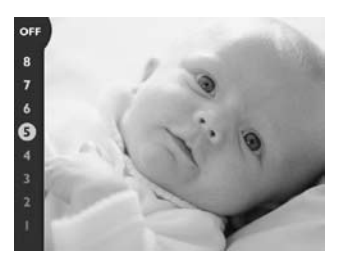

#### **How do I delete a photo from the slideshow?**

With thumbnail previews displayed (see above), scroll to the photo that you wish to delete. Press the Select button to choose that photo and then press the Menu button. Choose Delete, and press the Select button. When you mark a photo for deletion that was sent from the CEIVA Network, a trash can icon will appear on the Info Bar. The photo will be removed the next time your CEIVA connects to the CEIVA Network.

To cancel your delete request and keep the photo in your slideshow rotation, repeat the steps for this feature, choosing Undelete instead of Delete.

When you delete a slideshow photo that is stored on a memory card, you will not remove the photo from your memory card, only from the slideshow. You can manually browse through photos on the memory card to reinsert a photo into the slideshow.

## **How do I turn off my screen? How do I turn it back on?**

Press the Down Arrow button to access the brightness bar, and press the Down Arrow button multiple times until you reach the "Off" setting. To turn the screen back on, simply press any of the buttons on the front of the frame. You can also set your CEIVA to turn on and off automatically, using the Set Times menu function. If you are not a PicturePlan member, please set the time for your CEIVA manually on this screen to enable this function. PicturePlan members and those connected to a wireless network have the time automatically set for them.

#### **How do I customize my slideshow?**

Whenever you press a button in Slideshow mode—to scan previews, for example—the slideshow automatically pauses. It will automatically resume within a preset amount of time, depending on your slideshow settings. The default is 30 seconds. To restart the slideshow immediately, hold down the Right Arrow button until you see the message, "Let go now to start the slideshow, or keep holding to connect." You can configure your slideshow based on your personal preferences using the Slideshow Settings menu function.

#### **How do I make my CEIVA connect to the CEIVA Network?**

If you have a PicturePlan, your CEIVA will automatically connect to the CEIVA Network to retrieve new photos as often as you like, depending on how you configure it. You can set this feature online or by using the Connection Frequency menu function. The default is once per day.

When your CEIVA is not scheduled to connect to the CEIVA Network, you can hold down the Right Arrow button until you see the message, "You can let go now, I'm dialing in." to make a manual connection.

## **How do I care for my CEIVA?**

Dust your CEIVA regularly with a clean, soft, dry cloth. Do not spray liquids directly onto your CEIVA. Do not immerse your CEIVA in water or otherwise get it wet.

## **My CEIVA isn't displaying photos from my memory card.**

Make sure your CEIVA is in Slideshow mode. Remove the memory card, and reinsert it. If your CEIVA does not display photos after you insert your memory card into the card reader, make sure that photos are stored on the card by testing it on your computer or digital camera. Make sure the photos on the card are in JPEG format, and that they are smaller than 12 megapixels in size.

#### **My CEIVA displays an error message.**

If your CEIVA is having difficulties connecting to the CEIVA Network, the screen will display a variety of error messages. Here are a few things you'll want to check:

- Make sure that all connections between your CEIVA and power outlets and internet are securely plugged in.
- If you are using a CEIVA PicturePlan, verify that you have registered your CEIVA and have activated or purchased a subscription. Your CEIVA will not connect to the CEIVA Network unless you have an active subscription.
- **• Your CEIVA will not connect to a phone system.**

*NOTE: For detailed information on how to address these and other network problems, please visit http://help.ceiva.com. For detailed information on how to address broadband or wireless network issues, please visit http://ceivabroadband.ceiva.com or http://ceivawireless.ceiva.com.*

#### **My slideshow isn't running.**

Make sure that you have at least two photos in your CEIVA slideshow. Then, press the Right button on your CEIVA until you see the message, "You can let go now to start the slide show, or keep holding to connect."

#### **My CEIVA screen is dark.**

Press the Up or Down Arrow button on your CEIVA a few times to ensure that your CEIVA is not in "lights-out" mode.

#### **Accessories**

For accessories, see your local retailer.

# Need More Assistance?

Please visit **http://help.ceiva.com**, or email CEIVA® Customer Care at **customercare@ceiva.com**. Please include your serial number. The serial number is located on the bottom of your CEIVA.

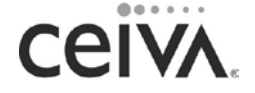

© 2007 CEIVA Logic, Inc., Burbank, CA 91502. All Rights Reserved. Protected by United States Patent No. 6,442,573; D545,782. Other Patents Pending. QSGUK091407